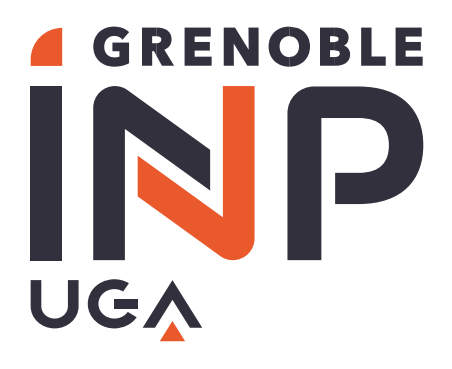

# **Messagerie Instantanée Zoom Procédure d'utilisation**

## Table des matières

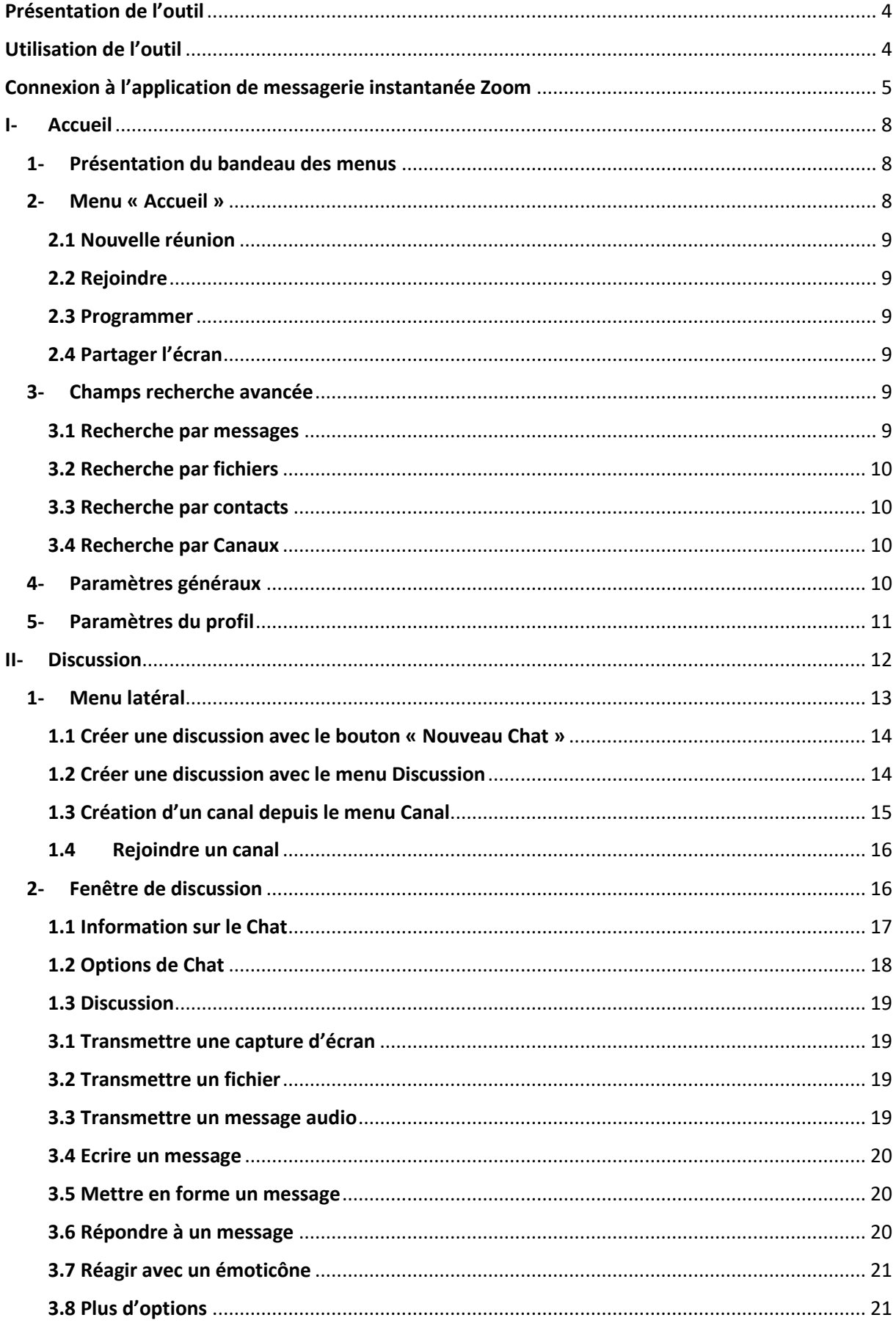

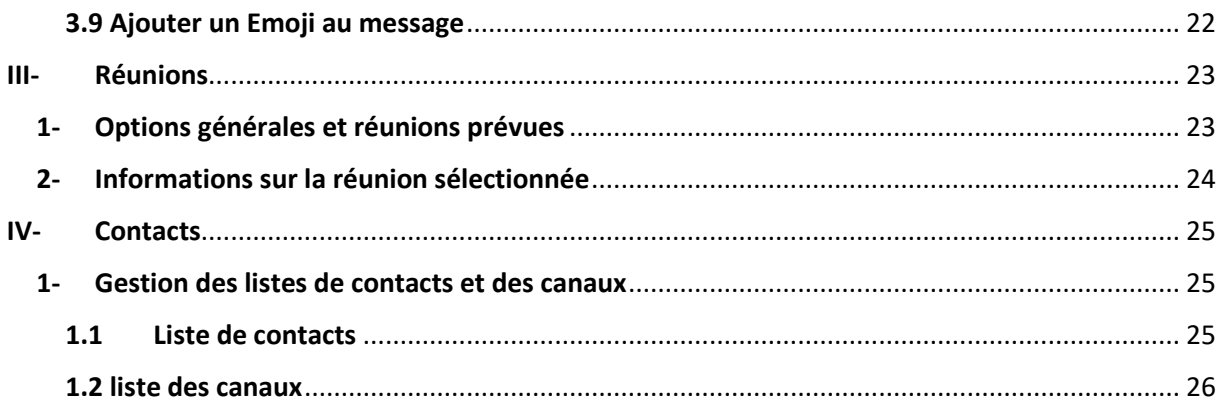

# <span id="page-3-0"></span>Présentation de l'outil

L'application Zoom utilisée pour les vidéoconférences possède également une fonctionnalité de messagerie instantanée. Pour accéder à celle-ci il est nécessaire de télécharger l'application Zoom sur son poste. Le menu Discussion permet d'accéder à la messagerie instantanée.

# <span id="page-3-1"></span>Utilisation de l'outil

La messagerie Instantanée de Zoom est la messagerie Instantanée institutionnelle de Grenoble INP pour ses personnels. **La règle de conservation des messages sur l'application a été fixé à 30 jours, passé ce délai tous les messages et fichiers transférés sont supprimés.**

Les échanges doivent être conforme à la « **Charte d'usage du système d'information »** comme pour la messagerie électronique.

A l'instar de l'outil de visioconférence Zoom, la messagerie instantanée ne peut pas être utilisée **pour traiter et envoyer des informations sensibles**. Pour cela privilégiez des outils adaptés tels que **FileSender**.

**Les discussions et les fichiers sont conservés pendant 30 jours sur des serveurs de la société zoom. Le siège social de Zoom étant aux Etats-Unis, l'état américain pourrait y avoir accès.**

#### Quelques exemples non exhaustifs d'information sensible :

- Données à caractères personnels : liste de personne, information sur une personne, mot de passe, …
- Données de la recherche
- Contrats
- Liste et description des biens mobiliers ou immobiliers
- Certaines données financières
- $\mathbb{R}^n$

# <span id="page-4-0"></span>Connexion à l'application de messagerie instantanée Zoom

- ➢ **La messagerie instantanée n'est pas disponible sur l'application internet Zoom (Firefox, Chrome, etc.). Il faut lancer Zoom directement depuis votre poste.**
- ➢ **Vous pouvez installer Zoom en le téléchargeant sur l'intranet de l'INP : <https://intranet.grenoble-inp.fr/support/systeme-d-information-numerique/zoom>**
- ➢ **Pour lancer la version de bureau Zoom (une fois que vous avez téléchargé Zoom), cliquez sur le menu Démarrer et écrivez Zoom**

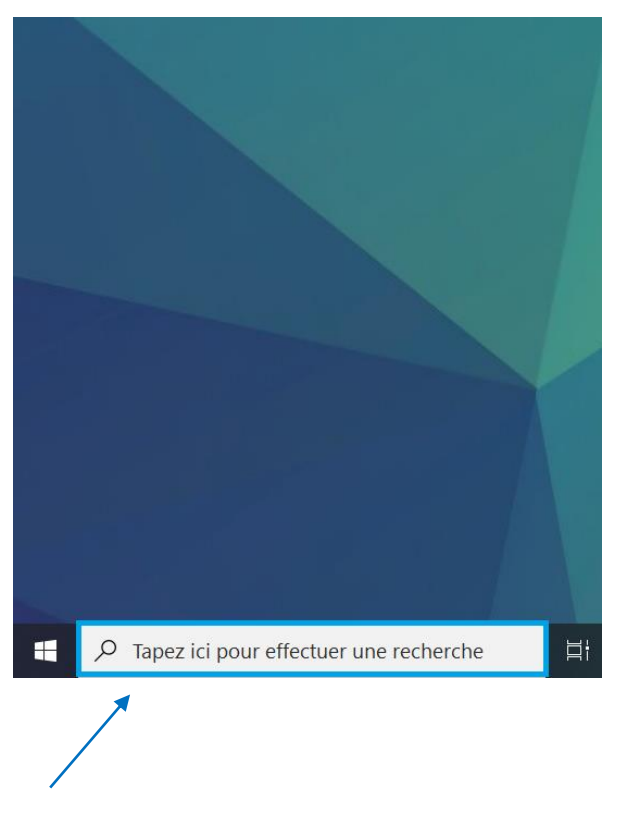

- ➢ **Dans « meilleur résultat » Cliquez ensuite sur Zoom**
- ➢ **Une fenêtre de connexion va s'ouvrir - cliquer sur « Se connecter avec SSO »**

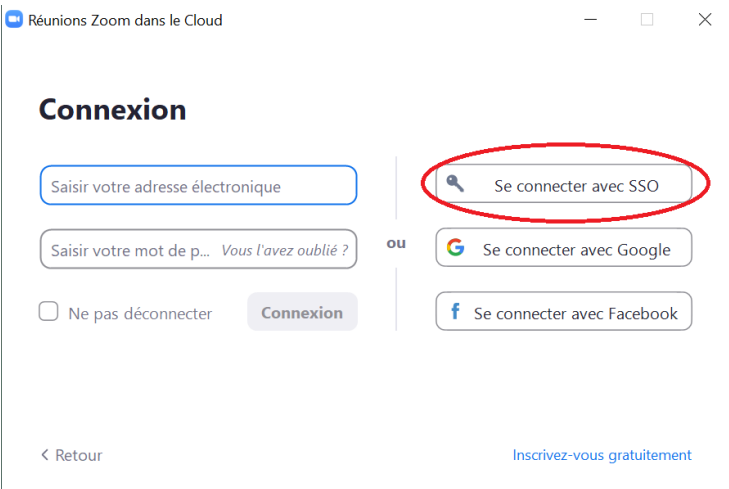

➢ **Dans le champ « Domaine de la société » écrire « grenoble-inp » vous serez alors redirigé vers la fenêtre d'authentification de Grenoble INP**

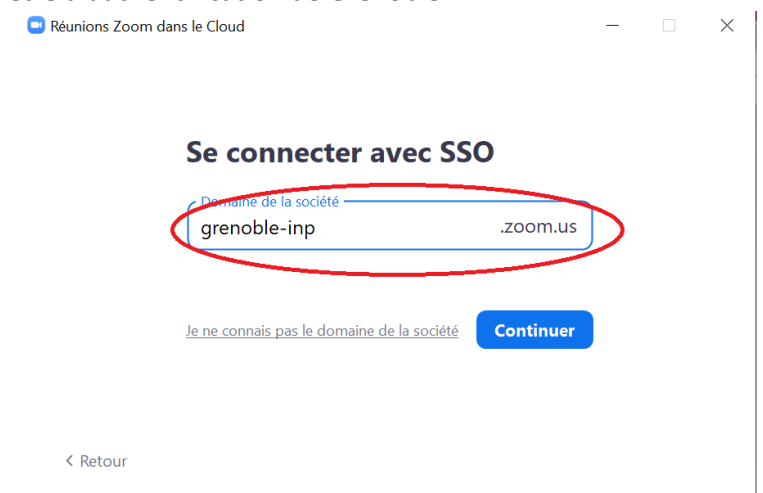

➢ **Connectez-vous avec vos identifiants Agalan**

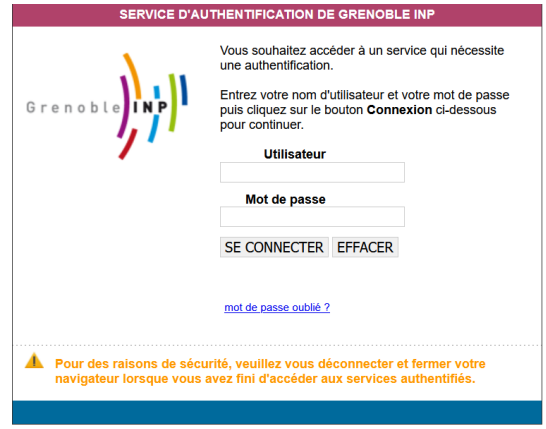

➢ **Autorisez le site à ouvrir zoommtg en cliquant sur choisir une application (cochez « Toujours autoriser » pour désactiver cette étape lors de la prochaine connexion)**

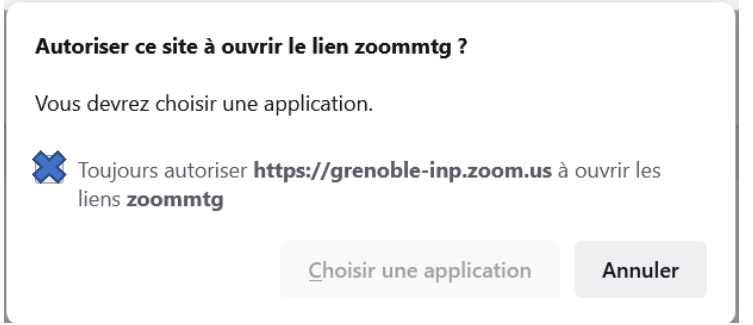

➢ **Choisissez Zoom Meetings puis ensuite Ouvrir le lien (cochez « Toujours autoriser » pour désactiver cette étape lors de la prochaine connexion)**

Choisissez une application pour ouvrir le lien zoommtg.

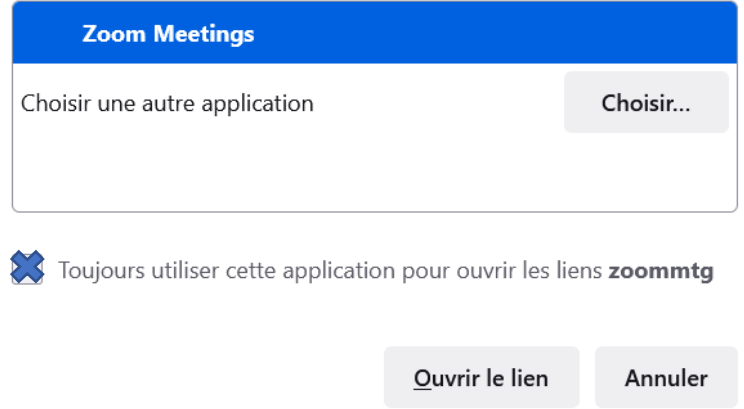

➢ **Vous arrivez sur l'accueil de l'application de bureau Zoom**

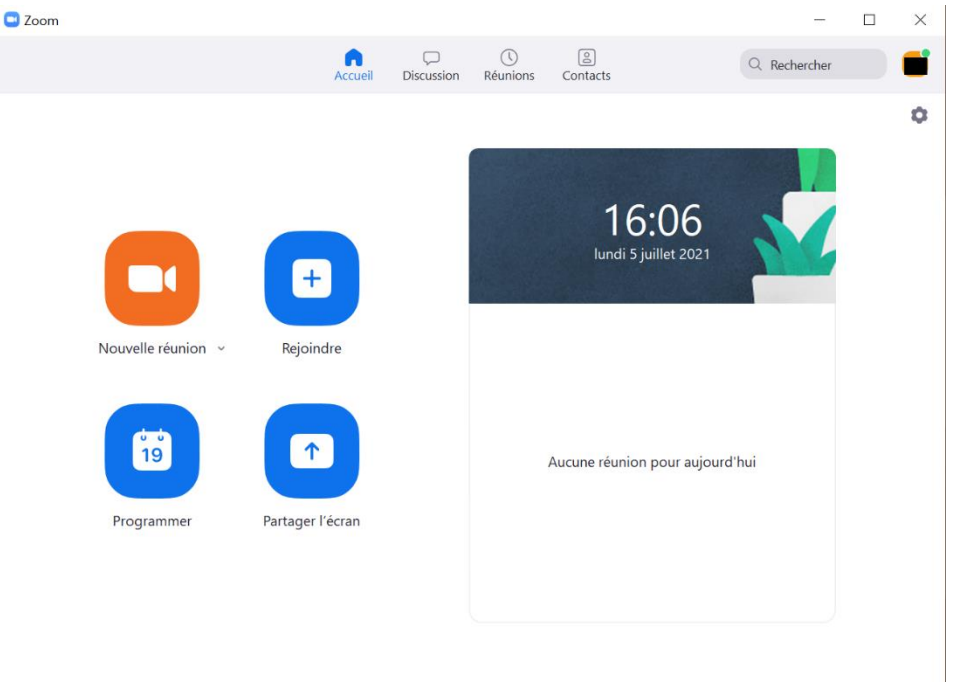

# <span id="page-7-0"></span>I- Accueil

L'accueil de l'application de bureau Zoom se présente comme suit.

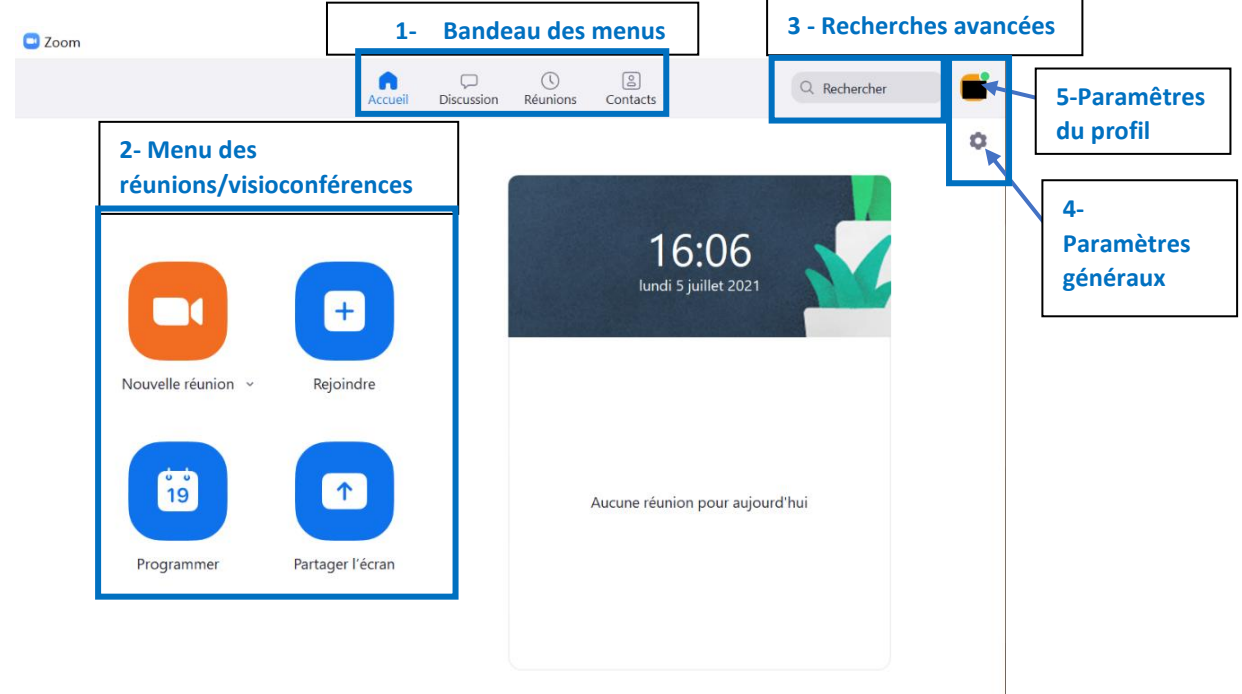

## 1- Présentation du bandeau des menus

<span id="page-7-1"></span>L'accès aux différents menus de la messagerie instantanée de Zoom se déroule dans le bandeau cidessous : quatre menus sont disponibles : **Accueil (le menu par défaut), Discussion, Réunion, Contacts). Ce bandeau est constamment accessible. Ce guide vous présentera en détail les fonctionnalités de chaque menu.**

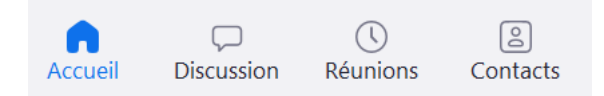

## 2- Menu « Accueil »

<span id="page-7-2"></span>Il permet de réaliser des visioconférences

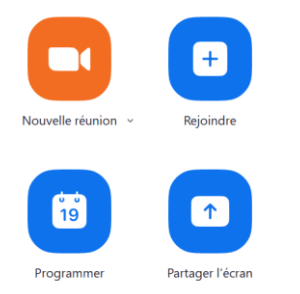

#### <span id="page-8-0"></span>2.1 Nouvelle réunion

Lancer instantanément une nouvelle réunion

#### <span id="page-8-1"></span>2.2 Rejoindre

Accès à une réunion avec un identifiant d'accès et un code / Vous pouvez également accéder à un historique de réunion en cliquant sur le menu déroulant « Saisissez un ID de réunion »

### <span id="page-8-2"></span>2.3 Programmer

Planifier une réunion

#### <span id="page-8-3"></span>2.4 Partager l'écran

Partager son écran dans une réunion (nécessite les informations de connexion à cette réunion)

## <span id="page-8-4"></span>3- Champs recherche avancée

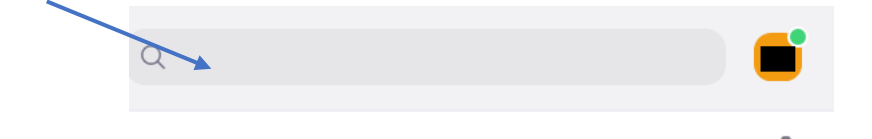

Ce champ permet de réaliser des recherches selon plusieurs critères

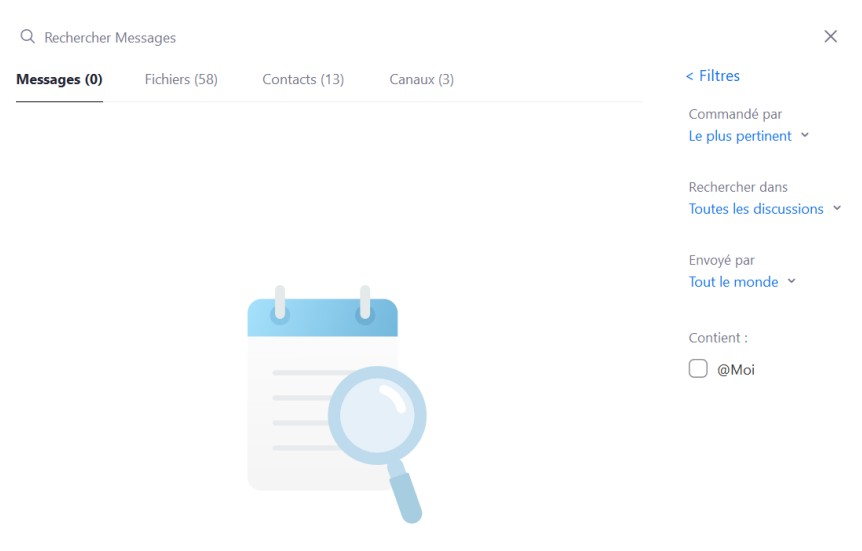

Utiliser des mots-clés ou des filtres pour rechercher des messages

#### <span id="page-8-5"></span>3.1 Recherche par messages

Permet de lancer une recherche parmi vos messages reçus en appliquant des filtres pour affiner votre recherche

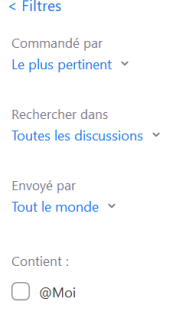

#### <span id="page-9-0"></span>3.2 Recherche par fichiers

Cette fonction vous permet de chercher des fichiers dans les Canaux auxquels vous participez. Par exemple si vous souhaitez retrouver un fichier PDF qu'un collègue vous a envoyé il vous suffira de choisir **Document** dans **Type de fichier** et de chercher le Nom de votre collègue dans **Rechercher dans**. < Filtres

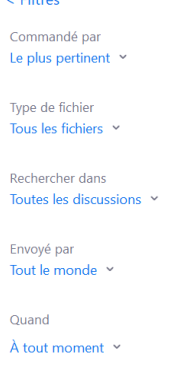

#### <span id="page-9-1"></span>3.3 Recherche par contacts

Permet de chercher parmi les contacts ceux avec qui vous avez un canal de discussion ouvert

#### <span id="page-9-2"></span>3.4 Recherche par Canaux

Permet de chercher parmi les canaux auxquels vous participez

## **4- Paramètres généraux**

<span id="page-9-3"></span>La roue crantée permet d'accéder aux paramètres généraux de l'application. Vous pouvez également accéder à la roue crantée en cliquant sur votre icone de profil

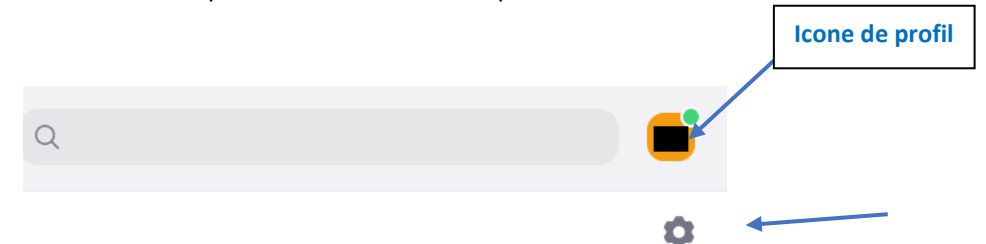

En cliquant sur l'un ou l'autre des deux icônes, vous basculerez ensuite sur cette fenêtre

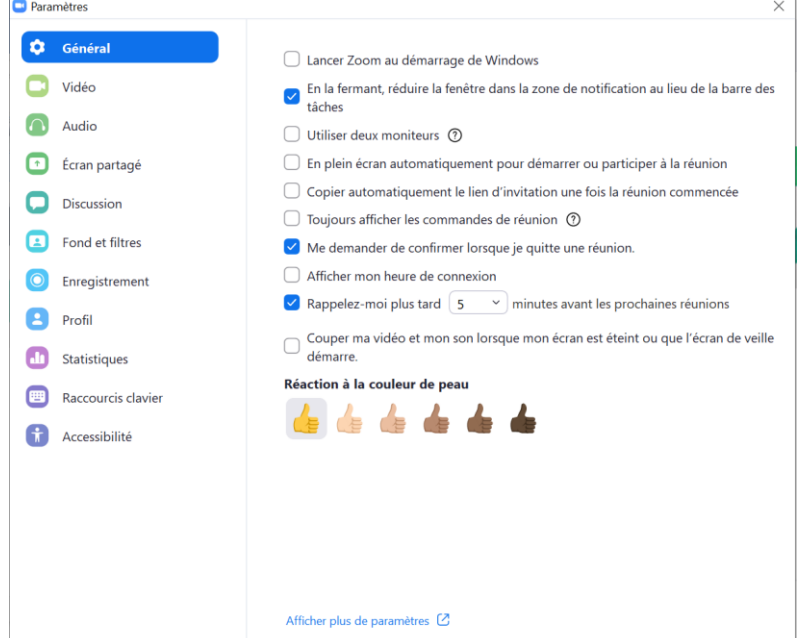

## **5- Paramètres du profil**

<span id="page-10-0"></span>Vous pouvez accéder à vos paramètres de profil en cliquant sur la vignette avec vos initiales

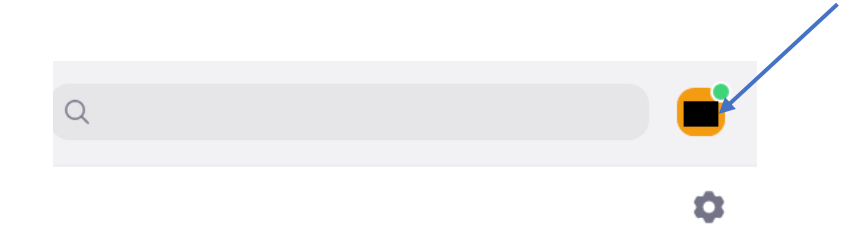

#### **Les paramètres accessibles sont les suivants :**

- ➢ **Paramètres :** accès au paramètres globaux de l'application avec la Roue Crantée
- ➢ Il est possible de définir votre statut : **Connecté, Momentanément Absent, Ne pas déranger**  (possibilité de définir la durée)
- ➢ **Changer la photo**
- ➢ **Accéder au tutoriel pour les fonctionnalités principales**
- ➢ **Aide** (A propos de Zoom, Centre d'aide, Signaler un problème)
- ➢ **Vérification des mises à jour**
- ➢ **Basculer en mode portrait**
- ➢ **Changer de compte**
- ➢ **Déconnexion**

# <span id="page-11-0"></span>II- Discussion

Pour vous rendre sur le menu discussion, il suffit de cliquer sur l'icône ci-dessous en bleu dans le bandeau supérieur de l'application

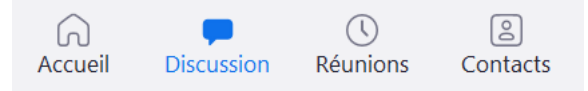

Vous serez ensuite dirigé vers cette page.

Dans cette partie nous parlerons souvent de « Chat ». Un Chat se définit par une discussion avec une personne ou un groupe de personnes, ou bien un canal.

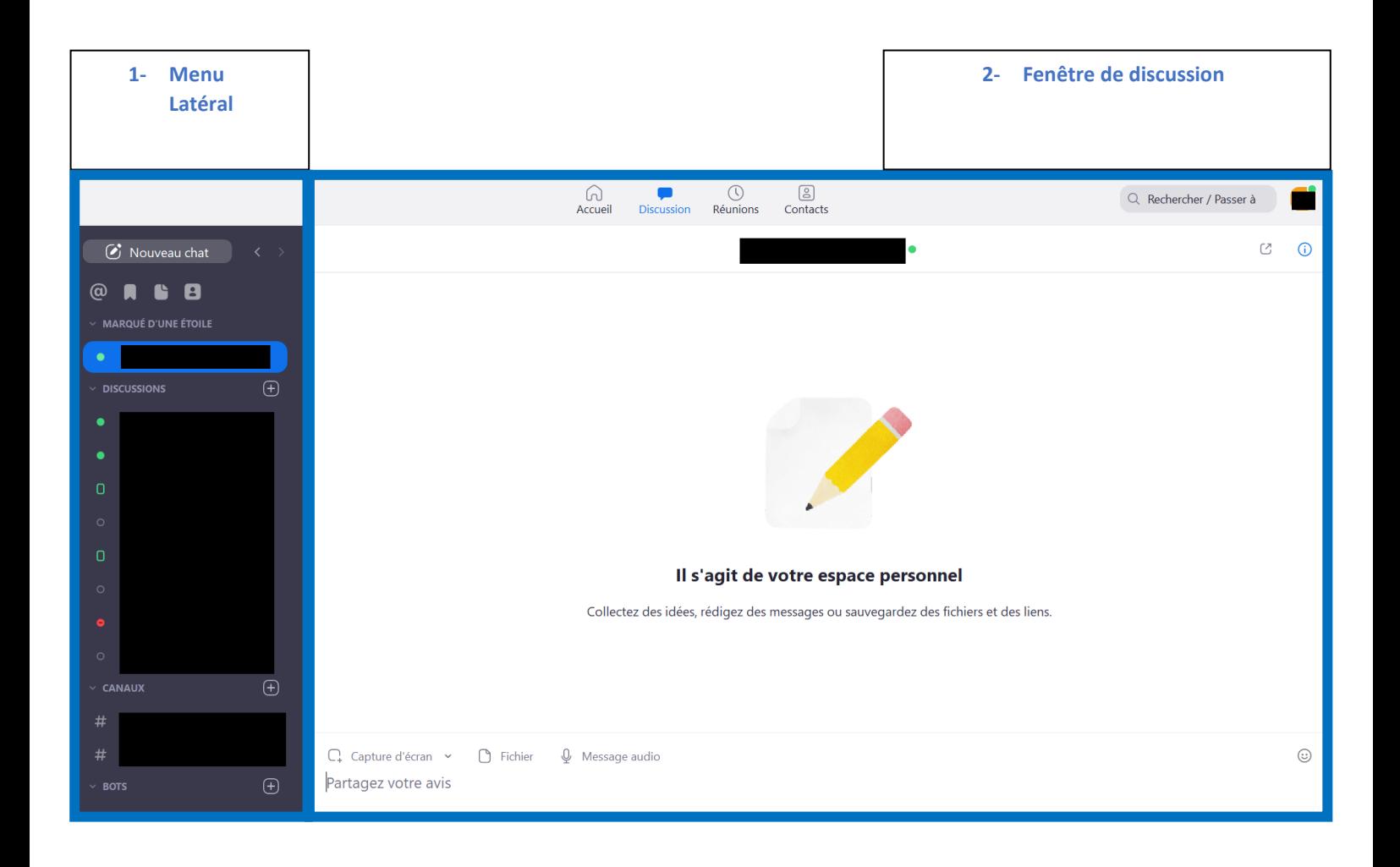

## 1- Menu latéral

<span id="page-12-0"></span>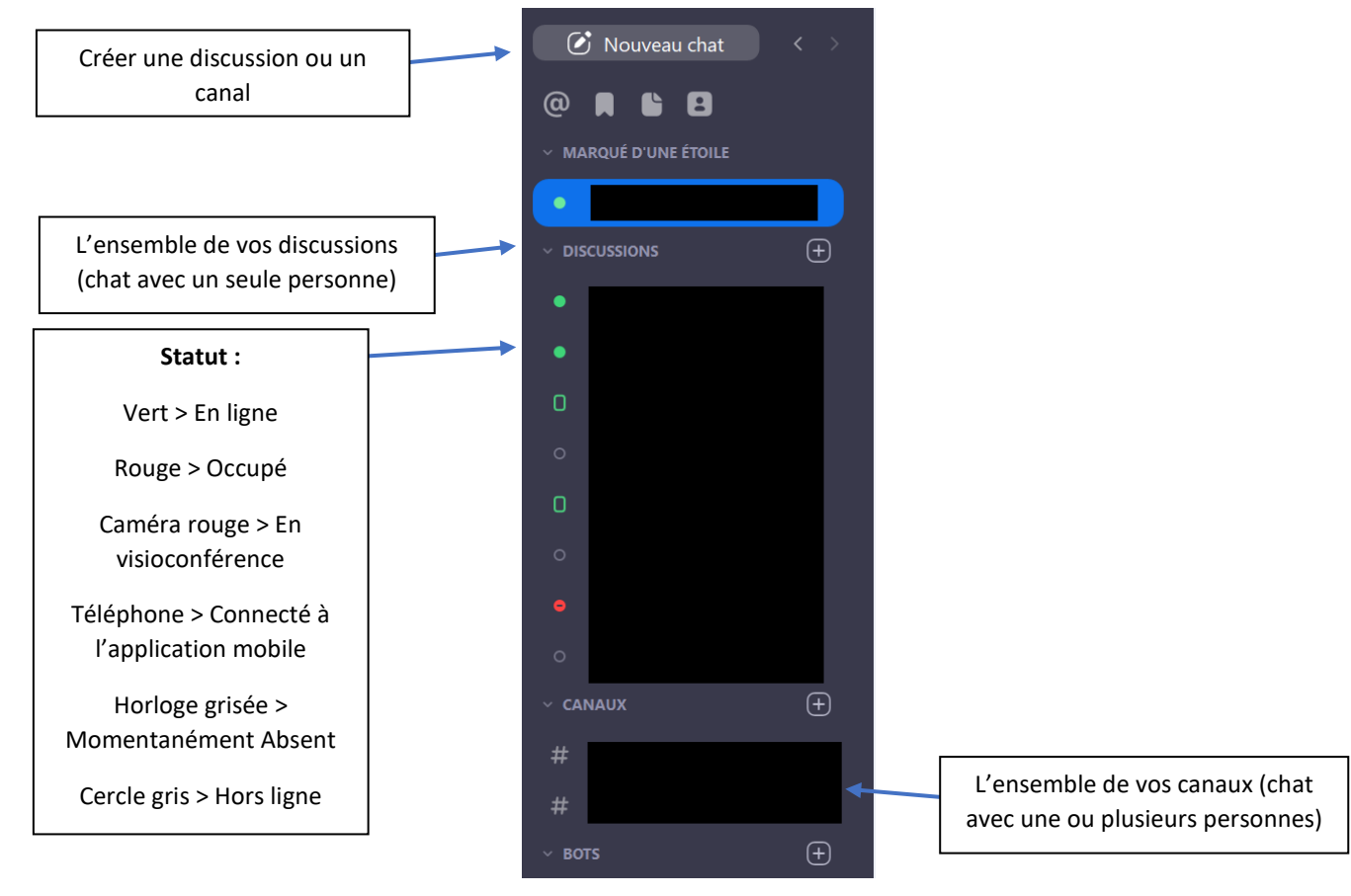

**Note : Si vous créez une discussion de plusieurs participants avec le bouton « Nouveau Chat » celleci s'affichera comme une conversation de groupe sous le menu Discussions. Une discussion avec un seul participant s'affichera également sous ce menu.**

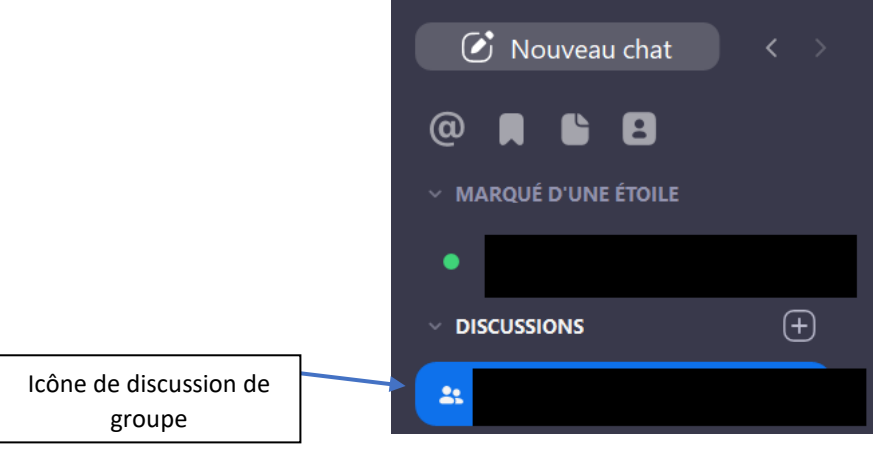

#### <span id="page-13-0"></span>**1.1 Créer une discussion avec le bouton « Nouveau Chat »**

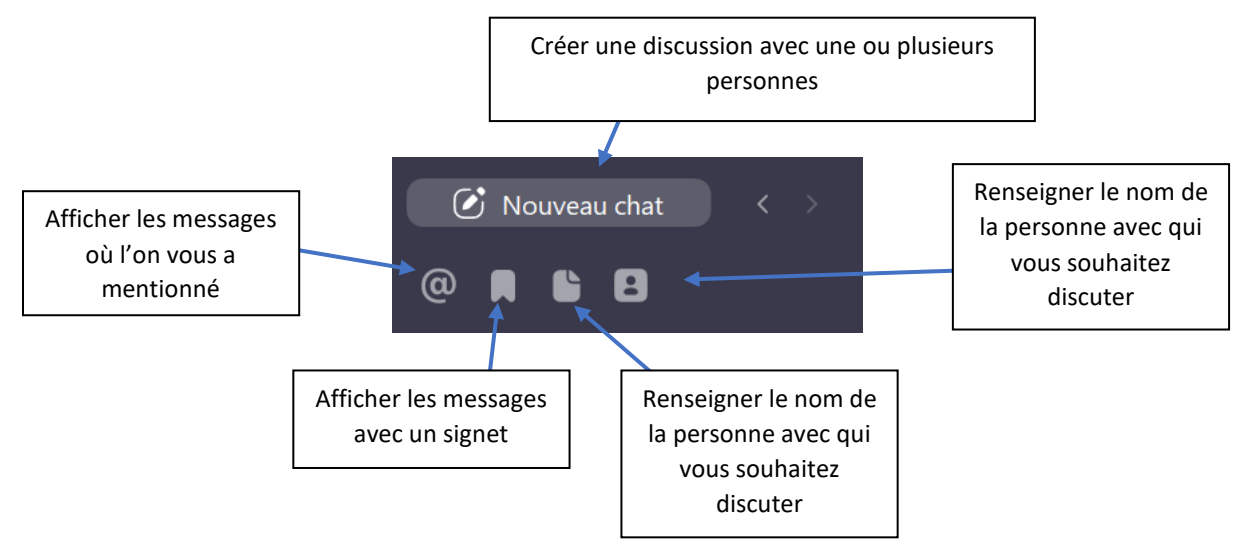

#### <span id="page-13-1"></span>**1.2 Créer une discussion avec le menu Discussion**

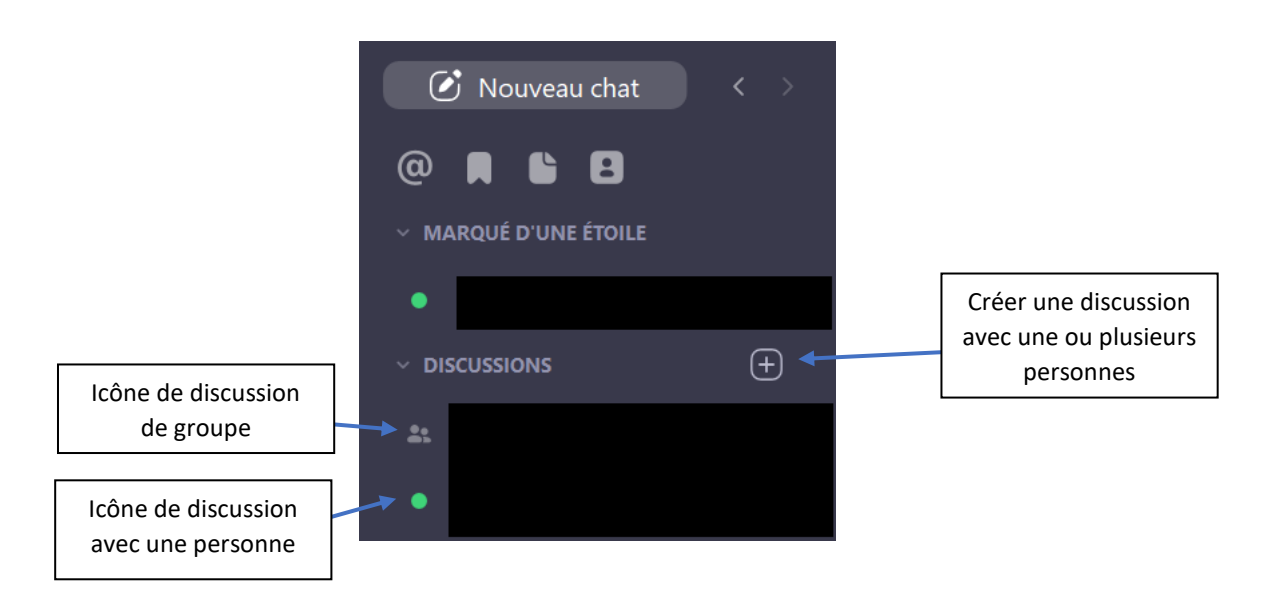

#### **Note : Pour voir le statut de chaque membre dans une discussion de groupe vous devez cliquer sur la discussion et cliquer sur le menu « Membre » (plus d'information dans options de discussion/ canal).**

**Remarque :** comme vous pouvez voir le statut des autres personnes, votre propre statut est donc visible aussi.

**Vous pouvez transformer une discussion de groupe en canal, pour cela il faut changer le nom de la discussion de groupe grâce au menu « Option de Chat », dans l'onglet « Plus d'options » cliquez sur « Modifier le Chat ». Vous pourrez modifier le nom du Chat, ce qu'il le fera basculer automatiquement sous le menu Canaux.**

#### <span id="page-14-0"></span>**1.3 Création d'un canal depuis le menu Canal**

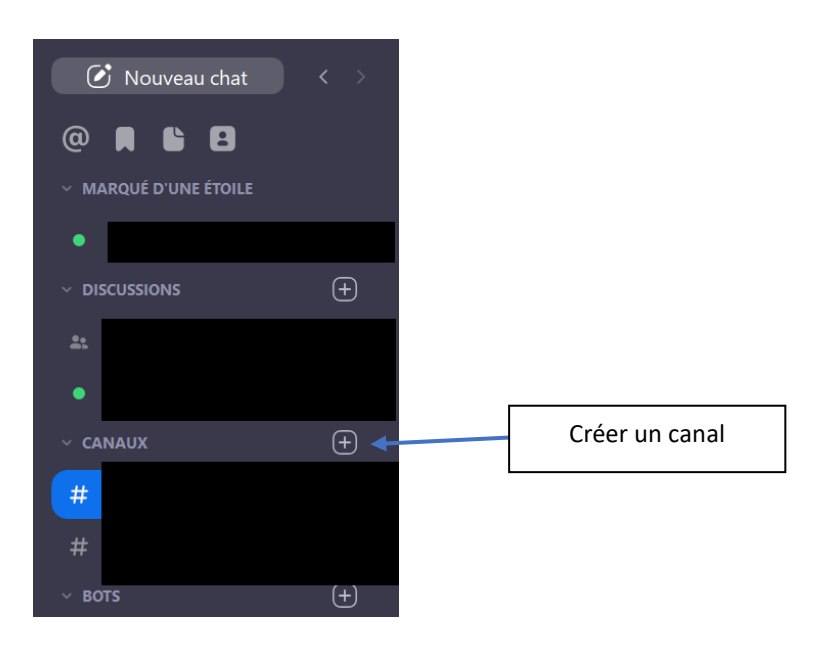

#### **La fenêtre suivante s'affichera pour que vous paramétriez le canal**

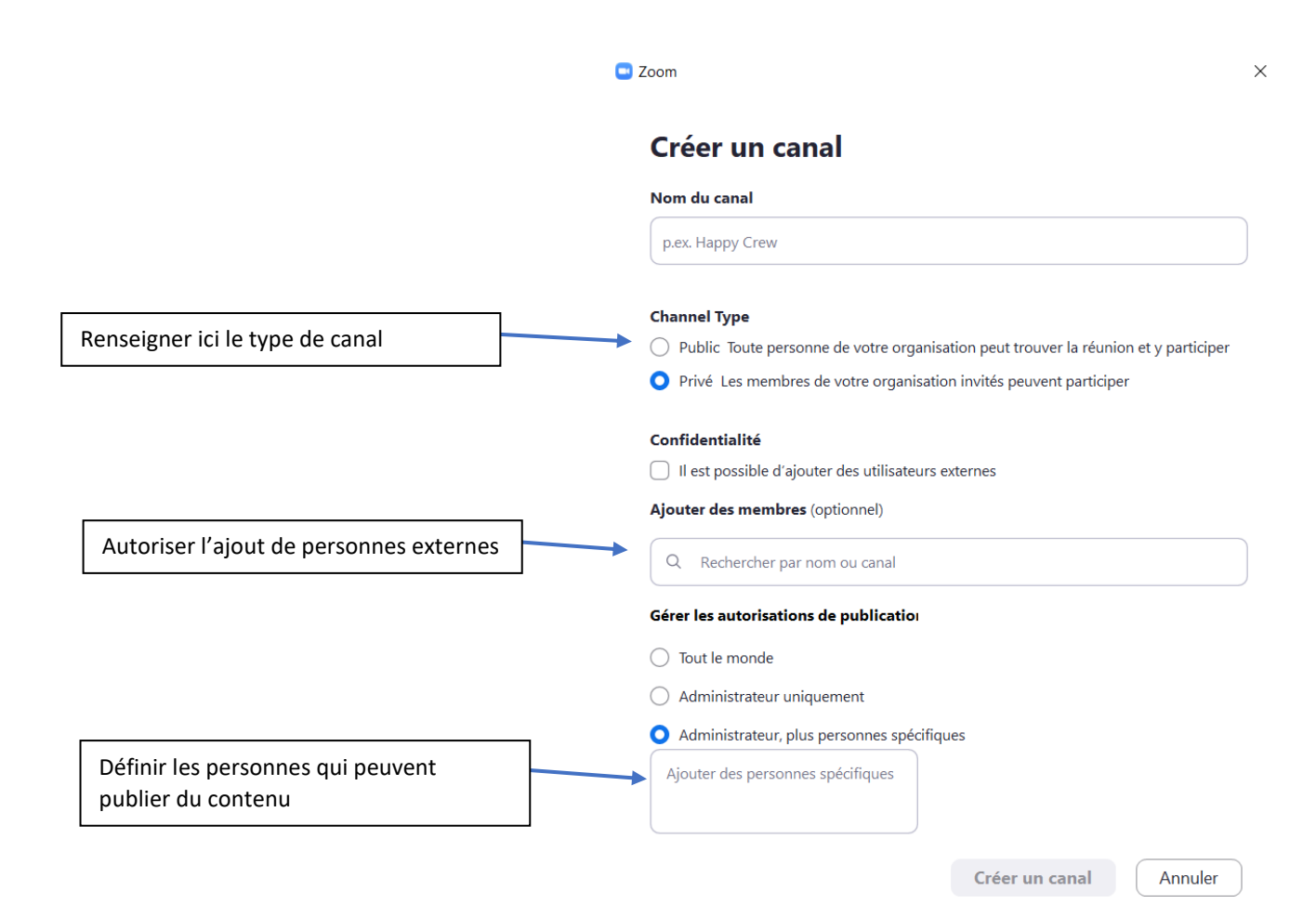

15

# <span id="page-15-0"></span>**1.4 Rejoindre un canal**

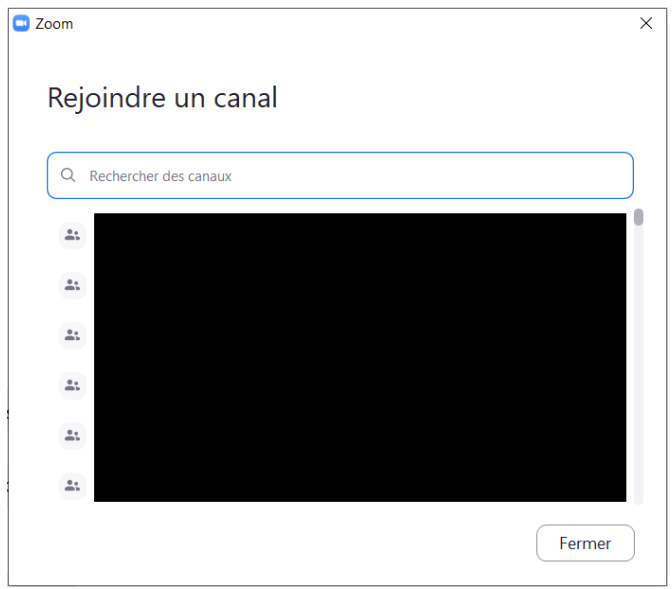

# <span id="page-15-1"></span>2- Fenêtre de discussion

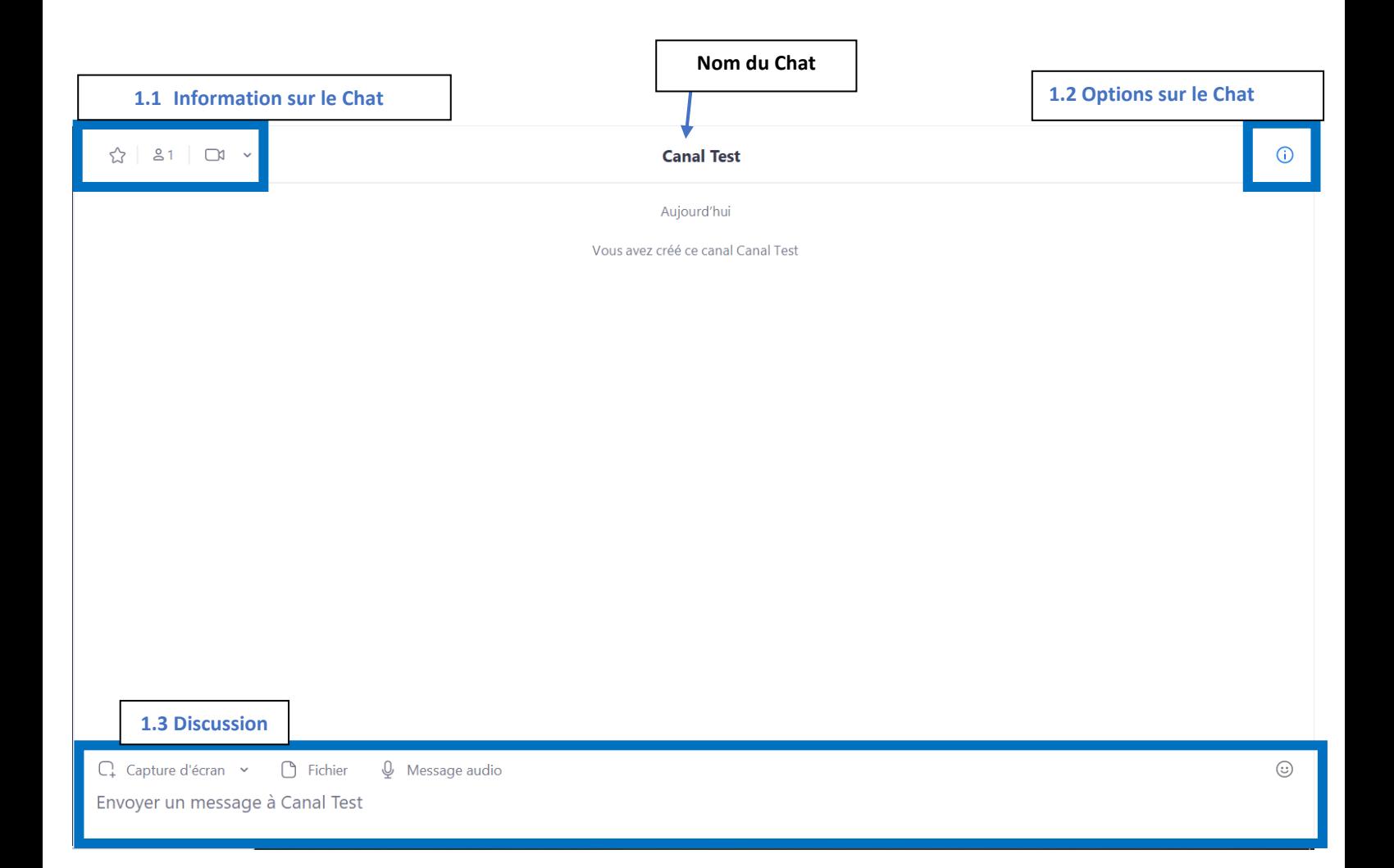

# <span id="page-16-0"></span>**1.1 Information sur le Chat**

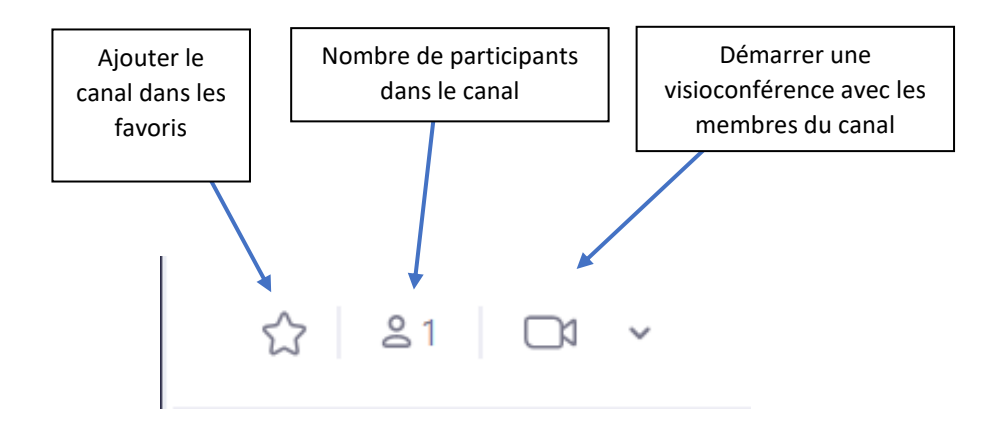

#### <span id="page-17-0"></span>**1.2 Options de Chat**

Lorsque vous êtes dans une discussion ou bien un canal. En cliquant sur la bulle d'information symbolisée par cette icone : (i) vous pouvez accéder à diverses options. Si vous êtes dans un chat le menu s'appellera **« A propos de ce Chat »** et si vous vous trouvez dans un canal **« A propos de ce canal »**

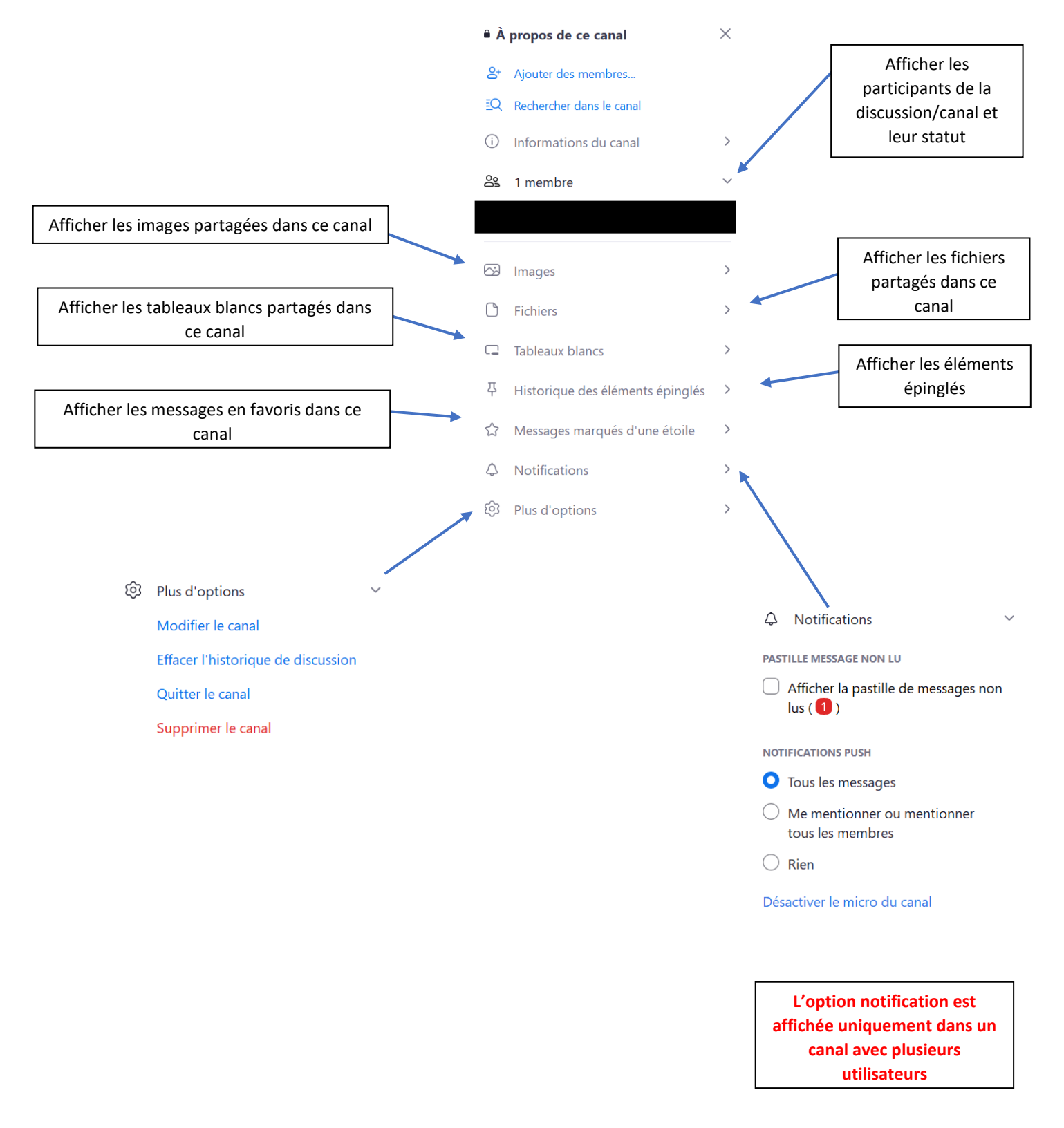

#### <span id="page-18-0"></span>**1.3 Discussion**

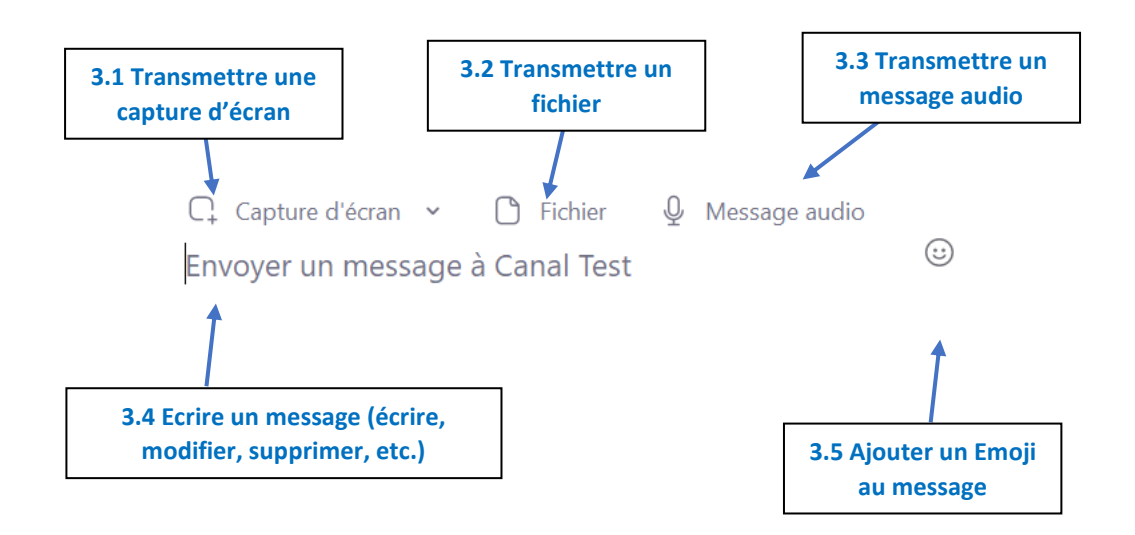

#### <span id="page-18-1"></span>3.1 Transmettre une capture d'écran

Cet outil permet de réaliser des captures d'écrans avec un curseur directement depuis Zoom et des les partager dans le canal sur lequel vous vous trouver

#### <span id="page-18-2"></span>3.2 Transmettre un fichier

Cette fonctionnalité permet de transmettre un fichier **contenant des informations non sensibles** dans le canal dans lequel vous vous trouvez.

**Note : Vous pouvez transférer jusqu'à 10 fichiers à la fois par envoi**

#### <span id="page-18-3"></span>3.3 Transmettre un message audio

Cette fonctionnalité permet de transmettre des messages audios dans le canal dans lequel vous vous trouvez en cliquant sur le bouton suivant.

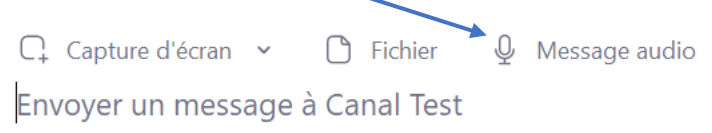

L'enregistrement démarre, vous pouvez l'envoyer ou bien annuler l'enregistrement

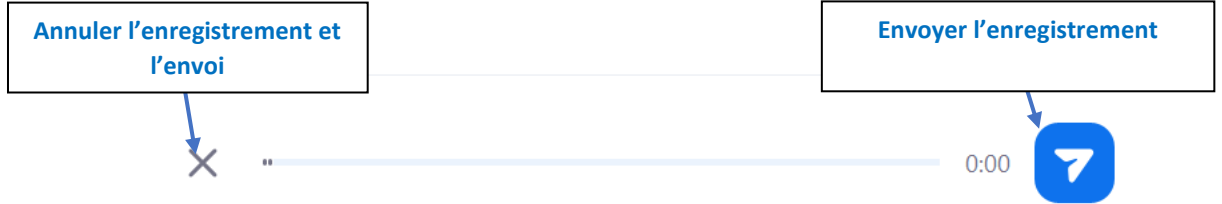

Une fois votre message audio envoyé, il apparait ainsi dans le canal de discussion. Vous pouvez réaliser les mêmes actions que sur un message écrit, **sauf modifier**.

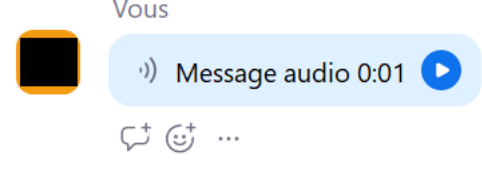

#### <span id="page-19-0"></span>3.4 Ecrire un message

Pour écrire un message il suffit de cliquer dans le champ correspondant et écrire celui-ci

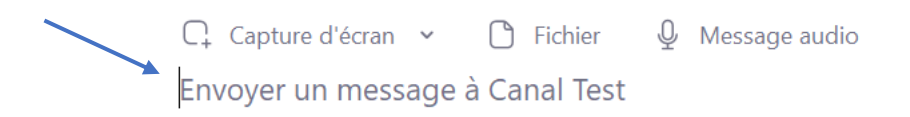

**Note :** il est possible de faire des sauts de lignes dans votre message (plusieurs raccourcis sont possibles : **Alt+Entrée OU Shift+Entrée OU ctrl + Entrée**)

#### <span id="page-19-1"></span>3.5 Mettre en forme un message

Une fois votre message écrit vous pouvez appliquer des mises en forme avant de l'envoyer, vous pouvez également appliquer cette mise en forme lorsque vous souhaitez modifier votre message

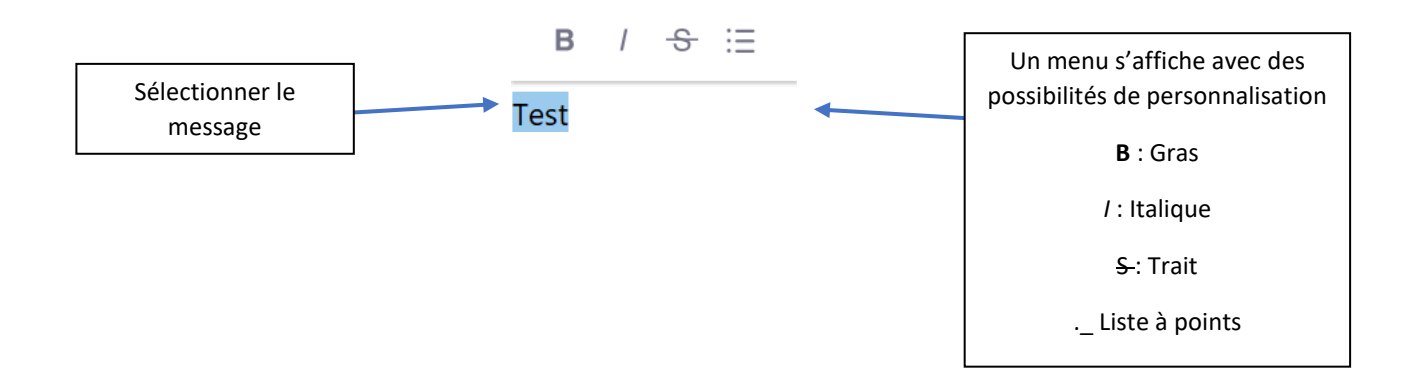

#### <span id="page-19-2"></span>3.6 Répondre à un message

En cliquant sur le bouton ci-dessous vous pourrez répondre directement au message

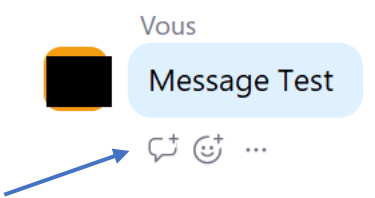

Les réponses seront affichées à la suite du message. Pour plus de lisibilité vous pourrez réduire la fenêtre d'affichage ou bien l'étendre

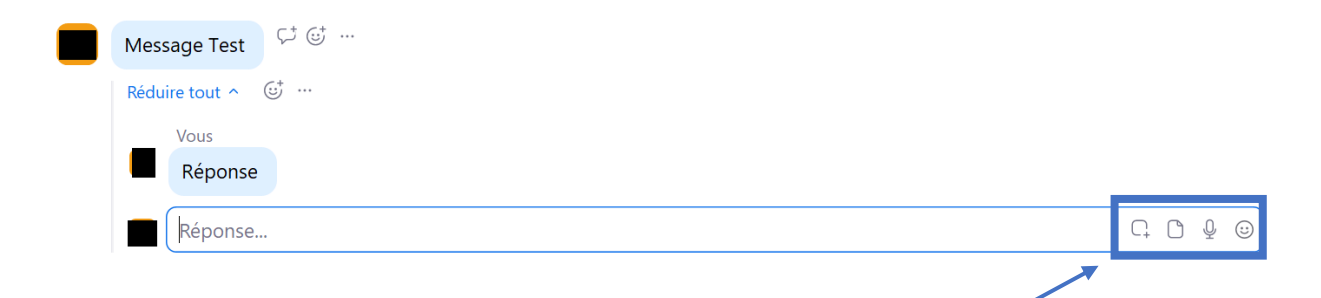

**Note :** La fonctionnalité réponse fonctionne comme si vous écriviez un nouveau message vous pouvez donc joindre une capture d'écran, un fichier, un message audio, ajouter des émoticônes.

#### <span id="page-20-0"></span>3.7 Réagir avec un émoticône

En cliquant sur le bouton ci-dessous vous pourrez réagir aux messages avec un émoticônes

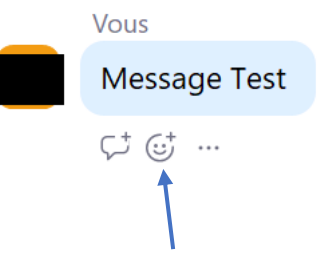

#### <span id="page-20-1"></span>3.8 Plus d'options

Vous pouvez accéder à plus d'options sur un message en cliquant sur le bouton ci-dessous

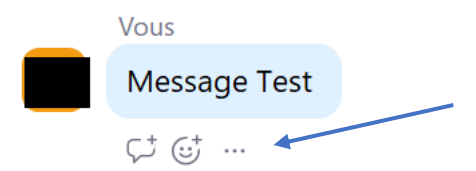

**La liste des différentes options possibles est la suivante :**

- ➢ **Ajouter un signet :** Vous pouvez retrouver ces messages avec l'onglet
- ➢ **Suivre le message**

21

- ➢ **Marquer le message d'une étoile :** Mettre en favoris un message (vous pourrez accéder à tout vos messages avec une étoile dans **le menu Latéral de Discussion**)
- ➢ **Partager un message :** partager un message avec d'autres contacts
- ➢ **Epingler/Détacher un message pour tout le monde :** Pour accéder au message dans le canal, cliquez sur l'épingle (celui-ci s'affichera alors comme ci-dessous dans le chat concerné)

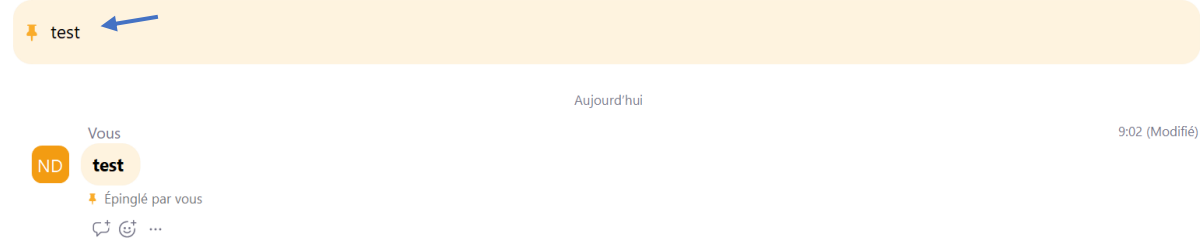

➢ **Marquer comme non lu :** Permet de changer le statut d'un message lu, et d'afficher une notification sur le canal du message

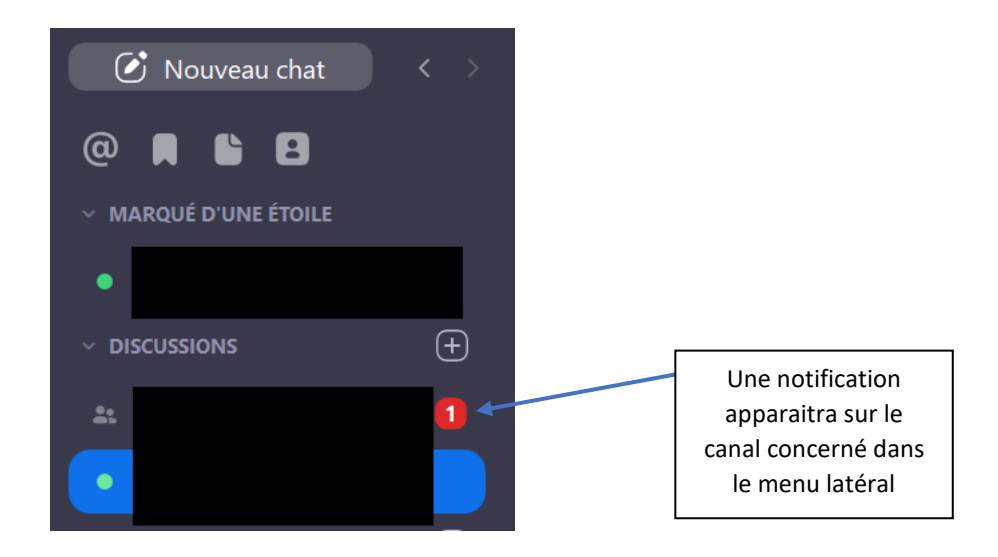

- ➢ **Modifier :** permet de modifier votre message et sa mise en forme
- ➢ **Copier :** copier le message
- ➢ **Supprimer (si auteur ou administrateur) :** Supprimer le message

#### <span id="page-21-0"></span>3.9 Ajouter un Emoji au message

Vous pouvez ajouter un émoji au message que vous souhaitez envoyer en cliquant sur le bouton suivant (celui-ci est rapproché dans cette documentation par rapport à l'affichage sur l'application pour des raisons de lisibilité).

 $C_{+}$  Capture d'écran  $\sim$   $C_{-}$  Fichier  $C_{+}$  Message audio

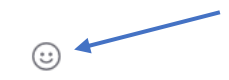

Envoyer un message à Canal Test

# <span id="page-22-0"></span>III- Réunions

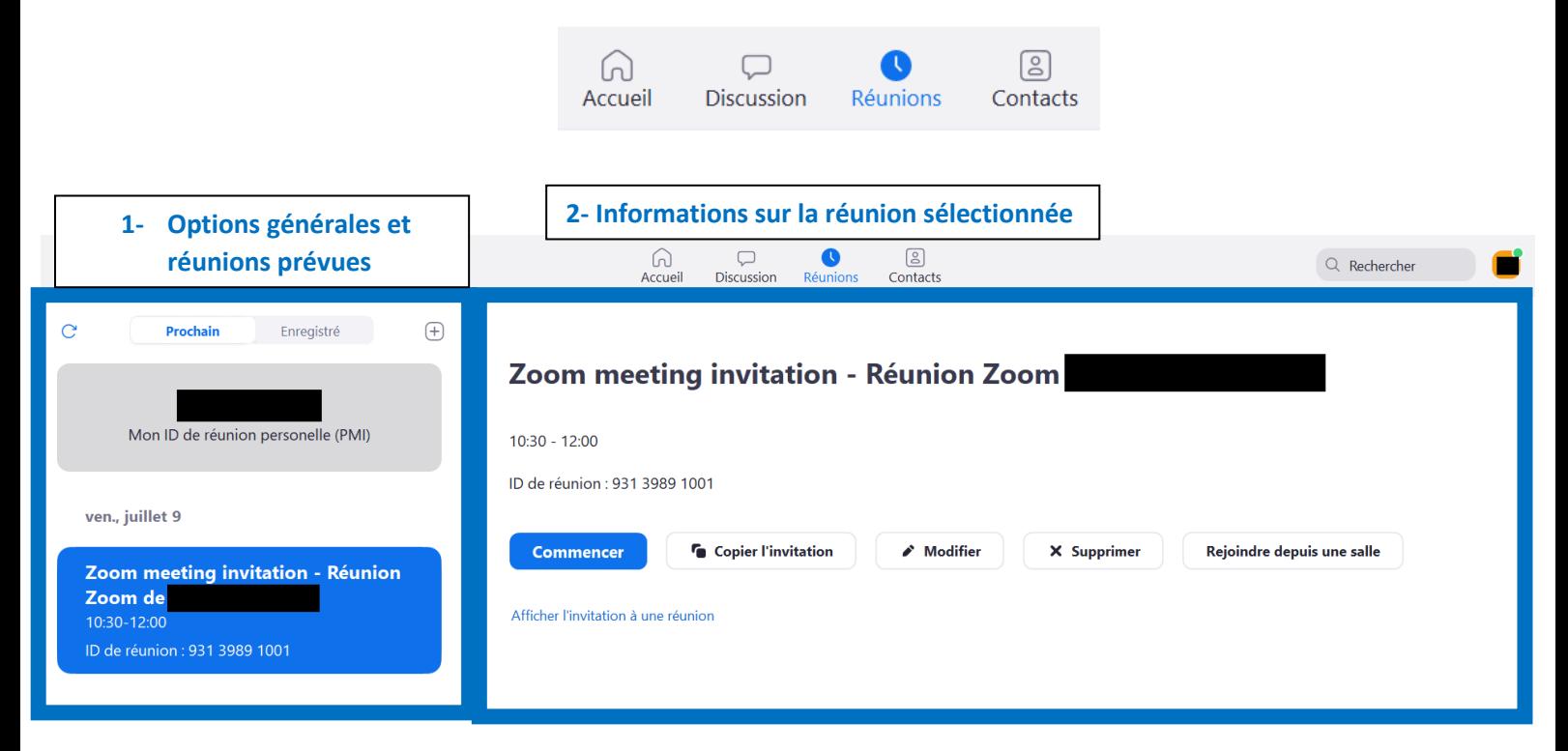

# <span id="page-22-1"></span>1- Options générales et réunions prévues

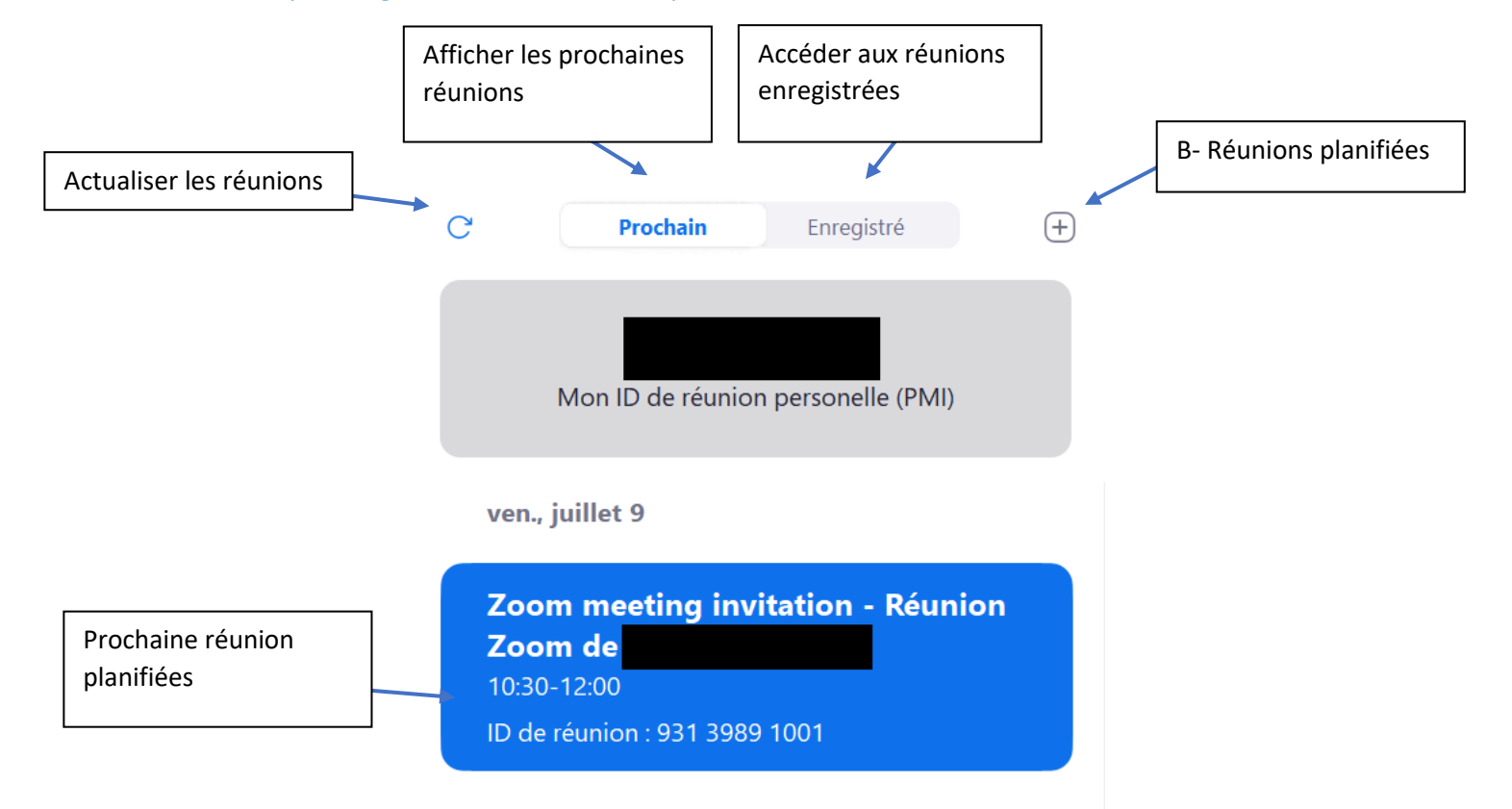

# <span id="page-23-0"></span>2- Informations sur la réunion sélectionnée

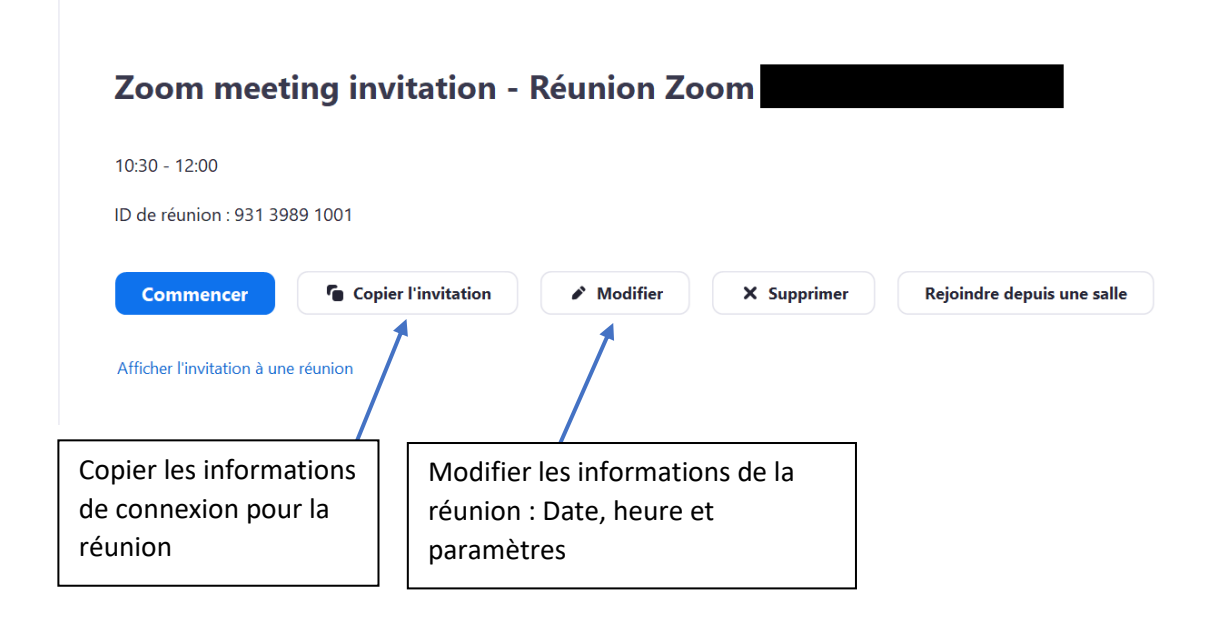

# <span id="page-24-0"></span>IV- Contacts

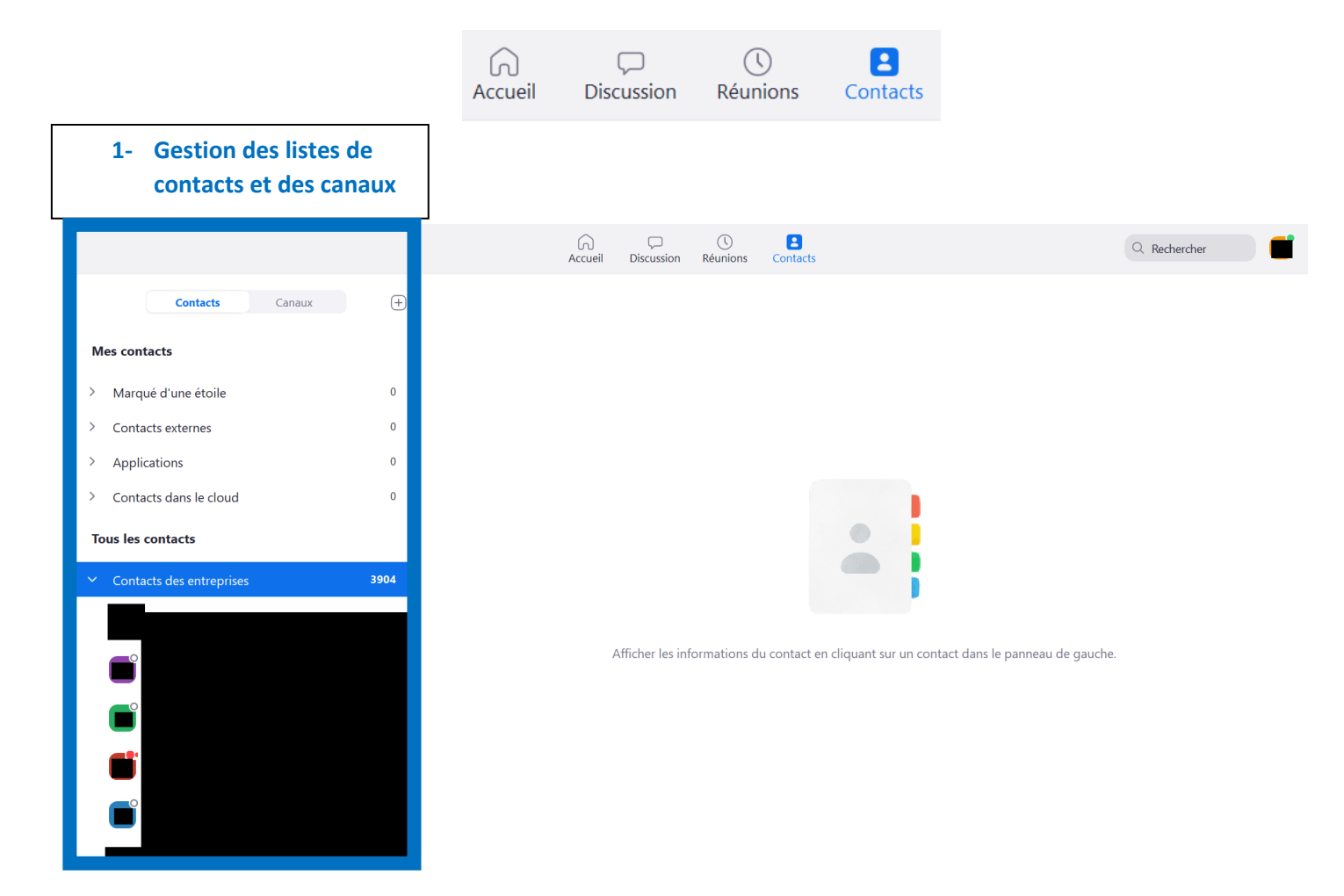

## <span id="page-24-1"></span>1- Gestion des listes de contacts et des canaux

## <span id="page-24-2"></span>**1.1 Liste de contacts**

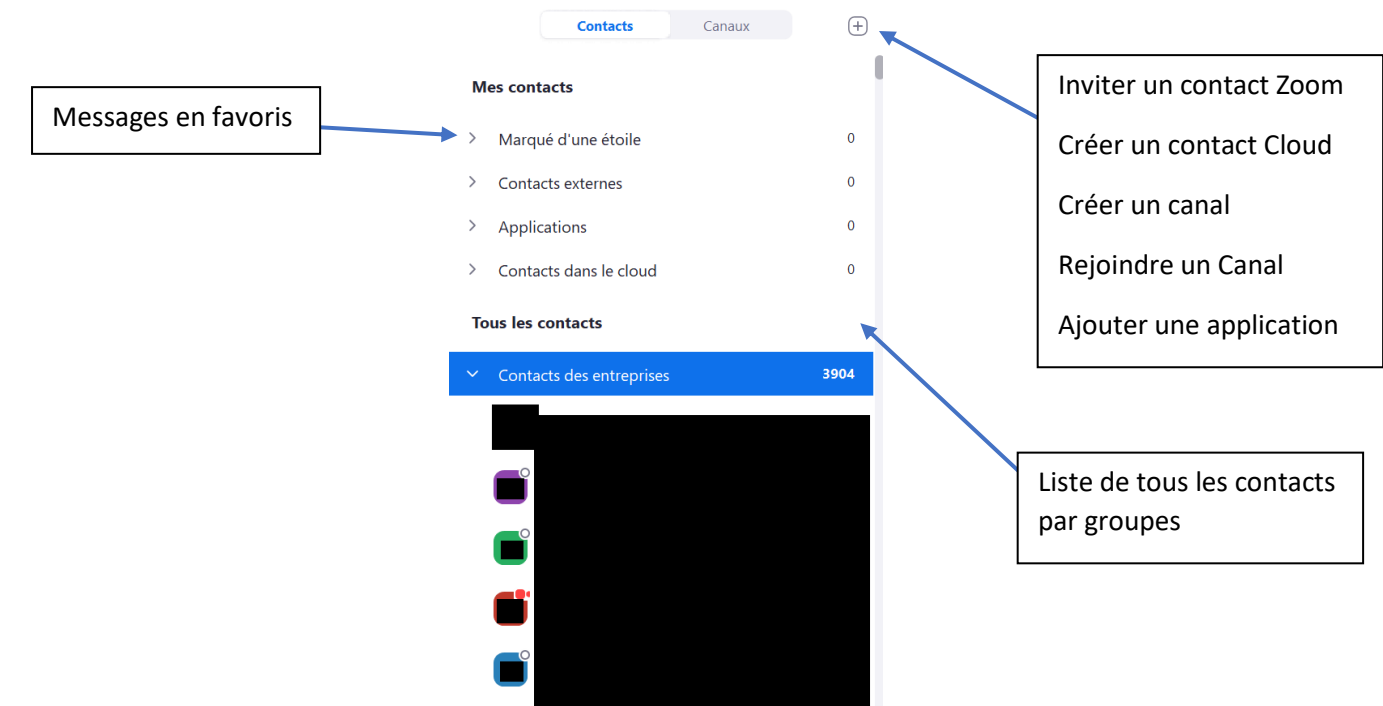

## <span id="page-25-0"></span>**1.2 liste des canaux**

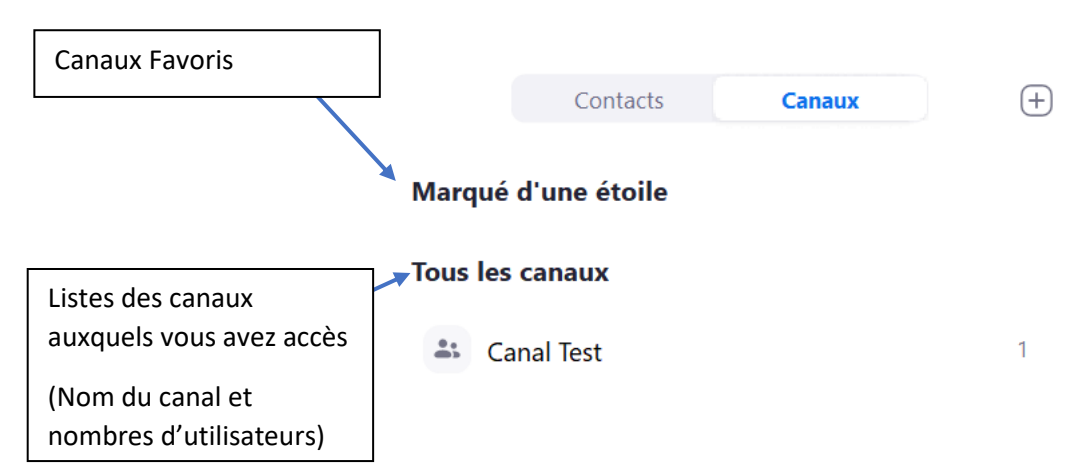